**ReadyResults.net 2014**

# **Managing Student Records Online at the Building Level**

**For help, send email to:**

**[help@readyresults.net](mailto:help@readyresults.net) or call: 877-456-1547**

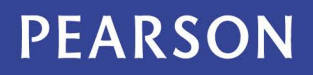

ALWAYS LEARNING

## **Table of Contents**

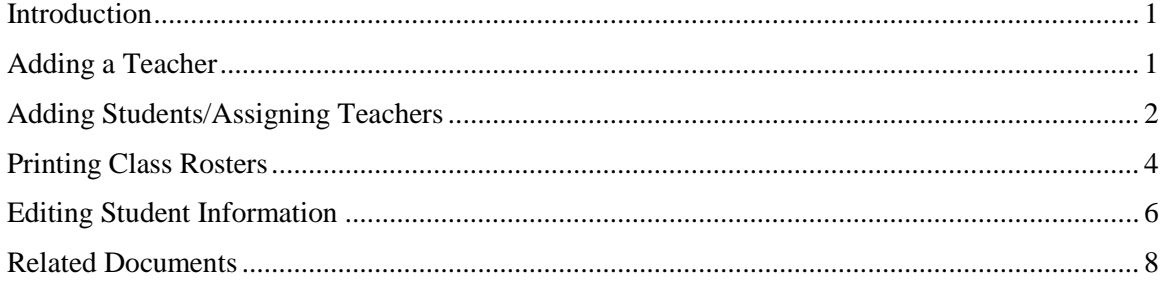

Copyright © 2014 NCS Pearson, Inc. ReadyResults.net powered by Certica Solutions, Inc. All rights reserved. **Warning:** No part of this publication may be reproduced or transmitted in any form or by any means, electronic or mechanical, including photocopy, recording, or any information storage and retrieval system, without permission in writing from the copyright owner. **Pearson**, **ReadyResults**, **Stanford**, **Aprenda**, **Otis-Lennon School Ability Test**, **OLSAT**, **SELP**, and **SSLP** are trademarks in the U.S. and/or other countries of Pearson Education, Inc., or its affiliate(s). Printed in the United States of America.

#### <span id="page-2-0"></span>**Introduction**

ReadyResults.net enables you to store and report multiple test results for each student. To accomplish this, ReadyResults uses ID numbers to uniquely identify and link each student's record to his/her tests. The student's name, DOB, special characteristics, and teacher assignments are kept in their own database, which can be updated and edited online.

This document contains information specifically for adding and editing student records **manually** (ie. via key-entry). It is particularly designed for school-level personnel, who may not have permission to edit the entire database, but do need to add students or move students from one class to another.

#### *Please Note:*

- 1. Permission to edit student information must be granted by a ReadyResults data administrator. If you need permission, please contact your ReadyResults administrator.
- 2. ReadyResults enables you to **import** student information from an electronic file. Please refer to the document titled, "Importing Student Records Information" for more information.
- 3. The document called "Database Management Functions" covers such administration functions as: Creating new demographic fields and teacher types; merging and deleting student records; Year-end processes; and deleting tests. These functions require broad, school system-wide permission.

#### **Logging into ReadyResults.net**

Log in with your **User Name** and **Password**.

When you are in, click on **Utilities** to go to the ReadyResults Utilities Console where you can manually add or edit student records.

#### <span id="page-2-1"></span>**Adding a Teacher**

As you begin using ReadyResults or when a new school year starts, you may need to add teachers to the database.

1. In **Utilities**, click on **Student Records** option, and then highlight **Teacher** and **Add**.

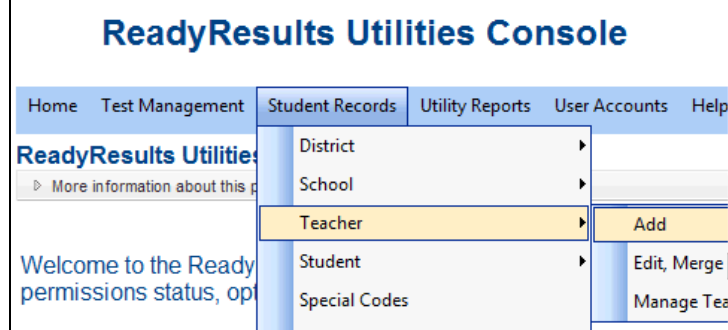

2. At the Add New Teacher Record page, enter the new teacher's name. There is a place to also enter the teacher's ID. Check with your ReadyResults.net administrator to find out if teacher IDs are being used in your ReadyResults.net database.

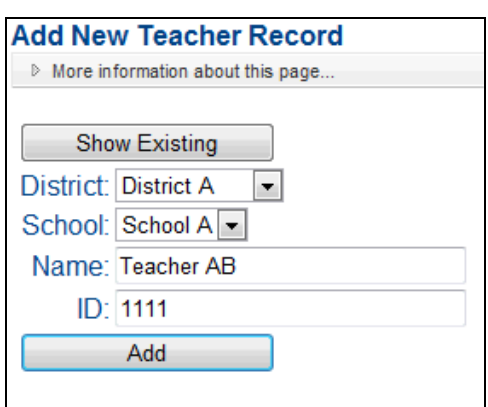

3. Click **Add** when you are done entering the teacher's name (and ID). *Note:* Teachers are added to a school and do not have a Teacher Type associated with them.

#### <span id="page-3-0"></span>**Adding Students/Assigning Teachers**

After you have added teacher names, you may add students. As you do so, you are required to assign teachers to them as specific Teacher Types. "Teacher Types" refer to the kinds of teachers a student might have. For example, Teacher Types in your ReadyResults database might refer to the year and kind of teacher such as: 10-11 Homeroom Teacher or 10/11 ELA Teacher.

*Note:* You should assign an actual teacher to students for the various Teacher Types, if applicable. If a specific teacher for a Teacher Type is not assigned to a student, the teacher is listed as "zUnspecified" in a School and District called "zUnspecified."

To add students:

1. From the **Student Records** menu, choose **Student** followed by **Add Student (School Level)**.

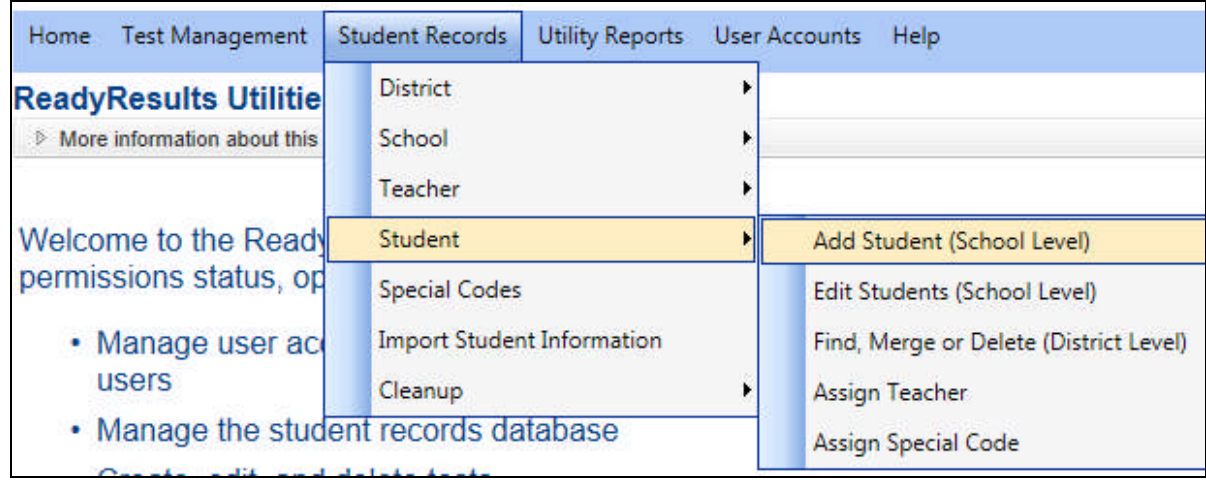

1. Using the drop-down menus, select the District, School, Teacher Type, and teacher. You may also choose to associate certain demographics with the new students.

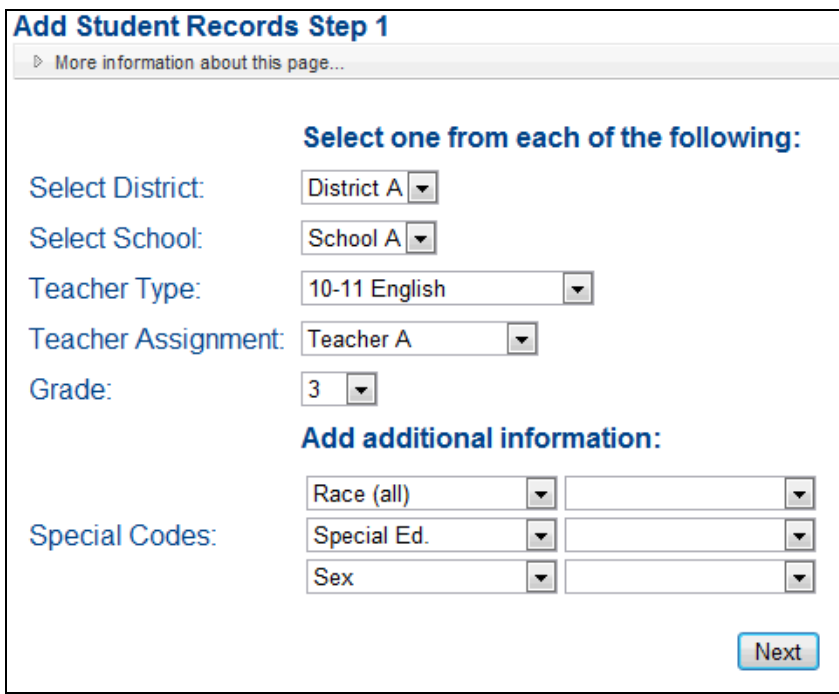

- 3. Click **Next** to go to the next page.
- 4. Enter the student's **ID**, **Last Name**, **First Name**, **Middle Name** (optional). Enter a **Date of Birth** in the form mm/dd/yyyy (also optional). Because you selected the school, teacher, and grade on the previous page, all the students on this page are associated with the same teacher and are in the same grade. If you selected demographics to enter, use the drop down lists to assign specific values to the new students. It is OK to leave the selections blank. Click **Add Students** when you are done. A confirmation that the records have been added appears.

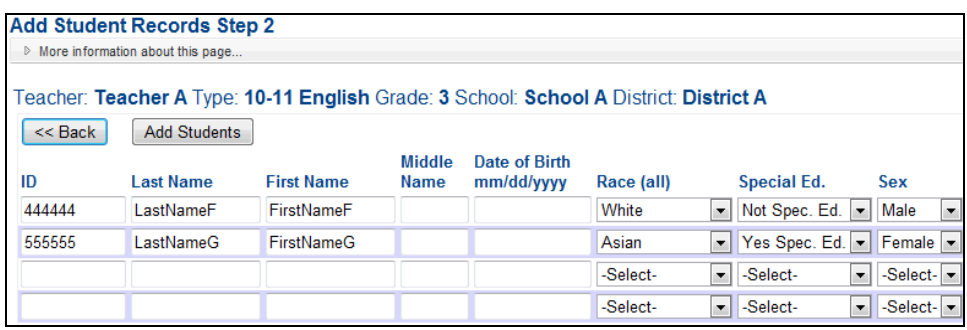

**Please** *Note:* If you leave this page without clicking **Add Students**, your work will not be saved.

### <span id="page-5-0"></span>**Printing Class Rosters**

After you have added students or made teacher assignments, you may want to check your work or send out class rosters to others in the school system for confirmation. To print class rosters:

1. Go to **Utilities,** click on **Utility Reports** and select **Class Rosters**.

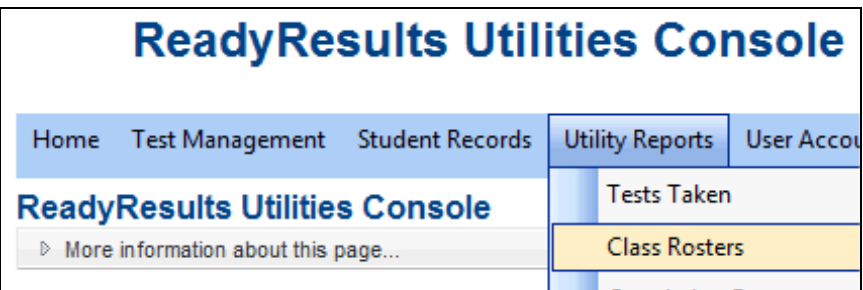

2. Make your selections for the Grade, District, School, and Teacher Type. You can also select demographic information to appear on the report.

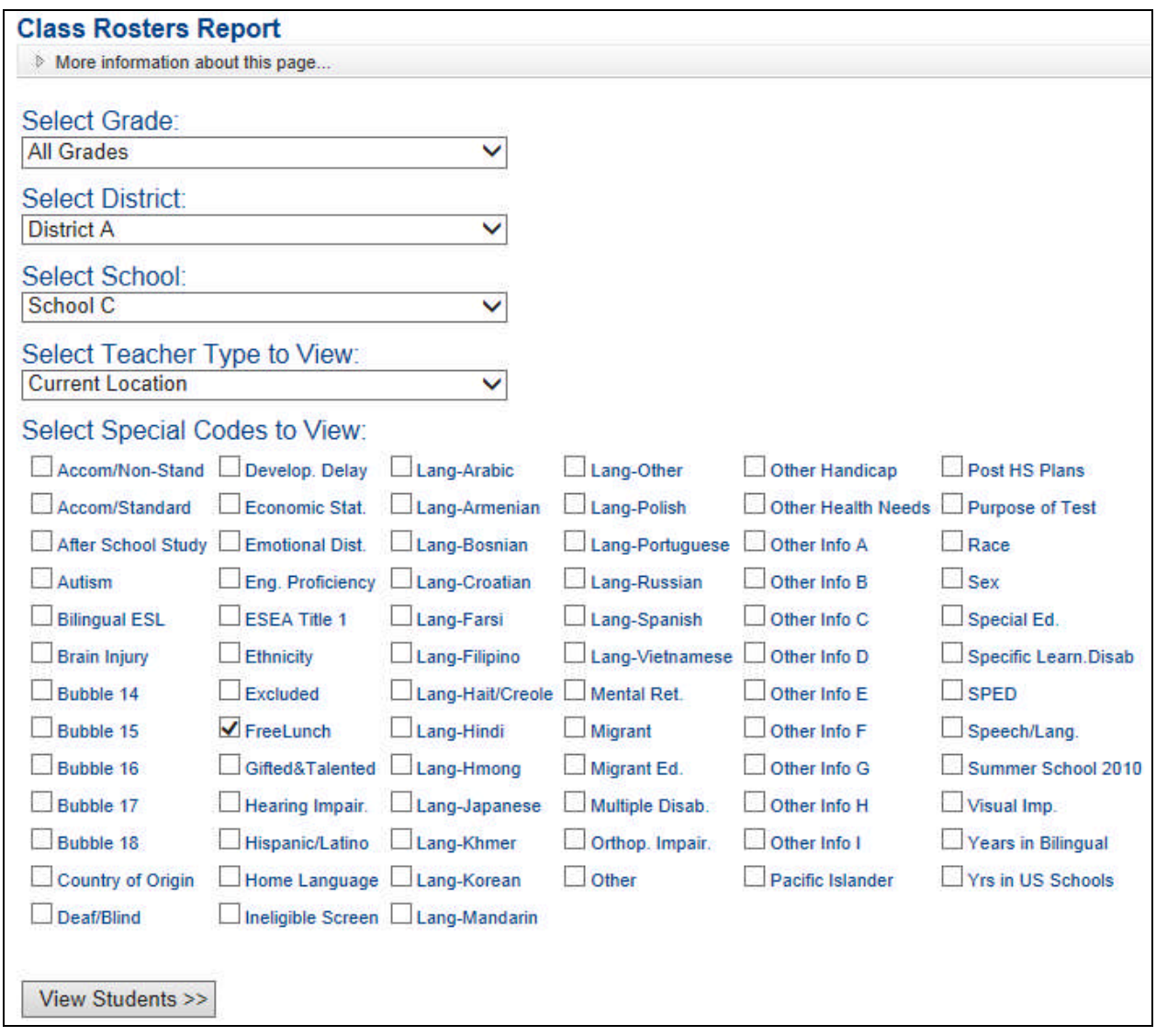

*Note:* If you want to see all the students in a school, click on the down arrow next to **Select Grade** and go to the bottom of the list to choose **All Grades**.

- 3. Click **View Students** at the bottom of the screen after you make your selections.
- 4. When your roster appears, click the "Export data" icon to print a hard copy.

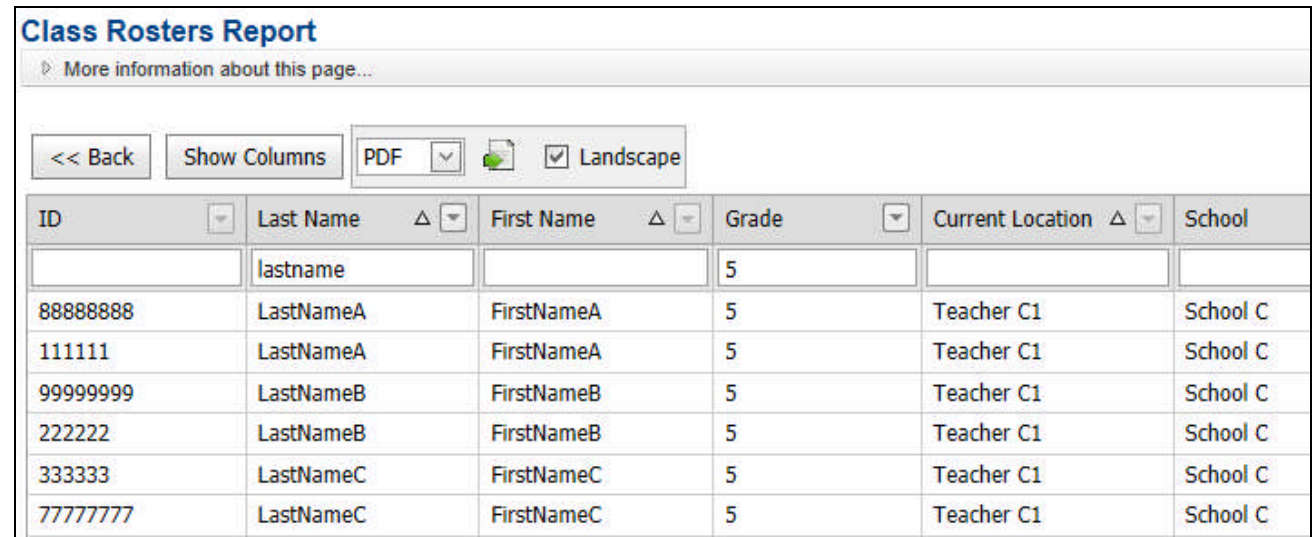

5. You cannot edit this page, but you can filter and sort the information on it. Click on any column heading to sort the list. Type in part of a filter criteria to filter the list.

#### <span id="page-7-0"></span>**Editing Student Information**

Once students are in the ReadyResults database, you may need to edit their information. If you are not updating the ReadyResults database with an electronic file from your student management system, you may want to associate students with different teachers or assign students to demographics that you don't store anywhere else.

The following screens show you one way to edit the students' names, DOBs, teacher assignments, and demographics (Special Codes). You cannot edit the student IDs on these pages. If you see an error in the ID field, please contact your ReadyResults administrator.

1. Go to **Utilities** and from the **Student Records** menu, choose **Student** followed by **Edit Students (School Level)**.

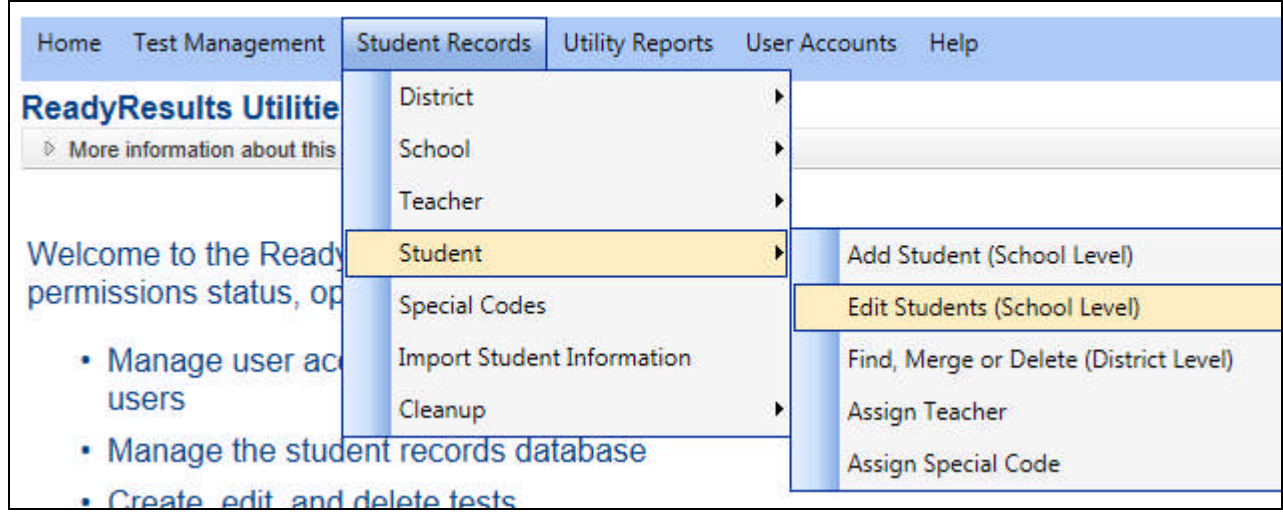

2. Use the drop-down menus to select the Grade, District, and School of the student(s) whose record you wish to edit. Also choose a Teacher Type to view or edit the teacher assignment for that Teacher Type. You may select Special Codes (demographics, special program codes, etc.) to view or edit as well. The assumption here is that the students you are about to edit are already in the correct school and are all in the same grade.

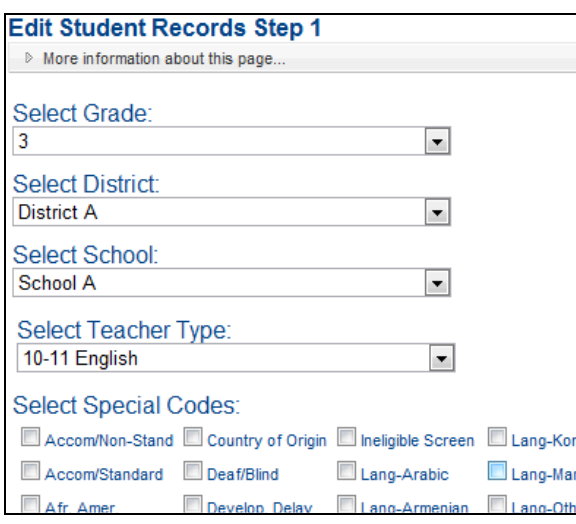

*Important Note:* If you are planning to change teacher assignments, *choose the Teacher Type to whom you wish to move the students*. The list of students will be sorted in alpha order for the entire grade within the school. You may need to enter this screen more than once, if you wish to assign the students to more than one Teacher Type—for example, 10-11 Homeroom Teacher, 10-11 Math Teacher, and 10-11 English Teacher.

- 3. Click **View Students** at the bottom of the screen to continue.
- 4. A list of students appears for the grade, district, school and Teacher Type you selected. To change the information for a particular student, edit the information in the text boxes or make selections from the drop-down lists.

*Important Note:* If you are assigning students to a new teacher for the year, the teachers' names that appear in the Teacher column will likely appear as *zUnspecified*. This is because the students have not yet been assigned to that Teacher Type.

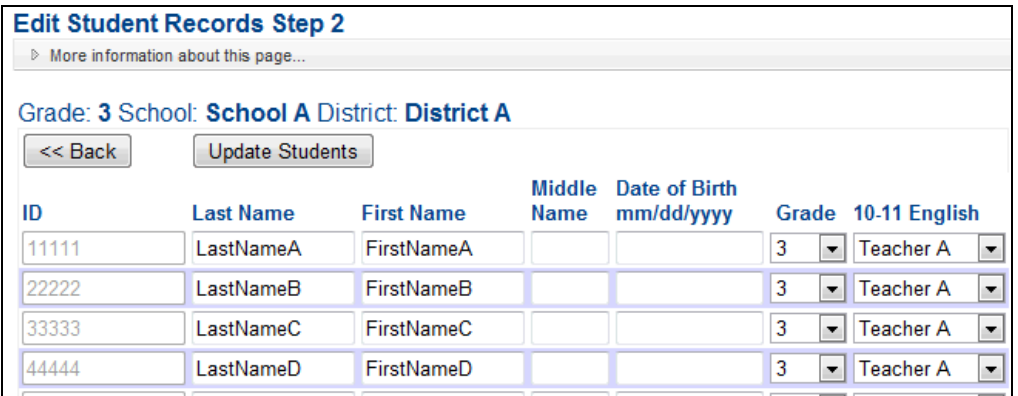

*Note:* You cannot edit the student IDs on this screen.

5. Click Update **Students** when you are finished editing. A message indicating the number of student records that were edited appears.

*Note:* If you do not click on the **Update Students** button, your edits will not be saved.

#### <span id="page-9-0"></span>**Related Documents**

- *Managing Student Records and the Database Online at the District Level*—provides administrators with options for managing student records at a high level and for performing other administrative tasks.
- *Importing Student Information*—describes how to add teachers, Teacher Types, and make teacher assignments by importing an ASCII student information file.
- *Teacher Assignments*—gives you information on creating Teacher Types, entering teacher names, and assigning groups of students to a teacher directly in ReadyResults.
- *Special Codes*—explains how to create a Special Code directly in ReadyResults and how to assign a Special Code to groups of students.
- *Utility Reports*—describes how to create a Tests Taken Report and a Correlation Report.